Pointing Devices and Keyboard User Guide

© Copyright 2007 Hewlett-Packard Development Company, L.P.

Windows is a U.S. registered trademark of Microsoft Corporation.

The information contained herein is subject to change without notice. The only warranties for HP products and services are set forth in the express warranty statements accompanying such products and services. Nothing herein should be construed as constituting an additional warranty. HP shall not be liable for technical or editorial errors or omissions contained herein.

First Edition: May 2007

Document Part Number: 440547-001

## **Product notice**

This user guide describes features that are common to most models. Some features may not be available on your computer.

# **Table of contents**

#### 1 Using the pointing devices

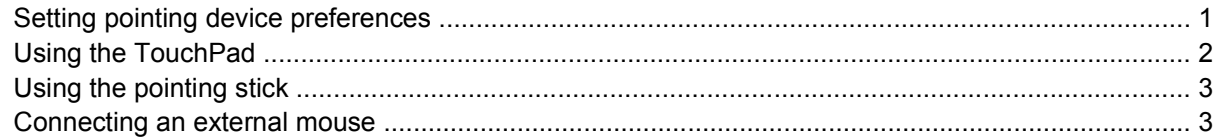

#### 2 Using the keyboard

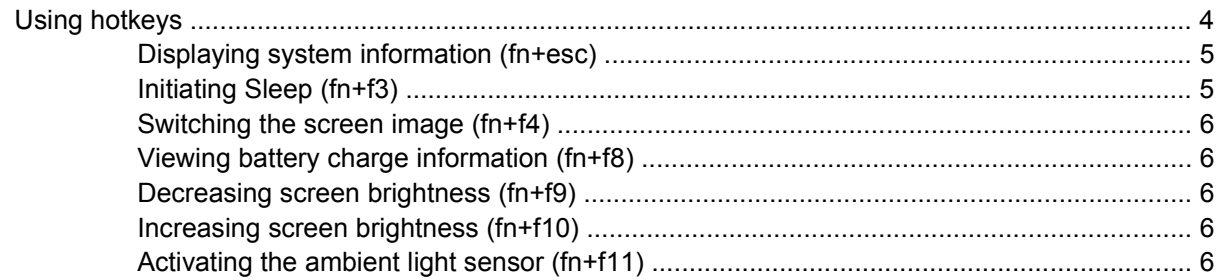

#### **3 HP Quick Launch buttons**

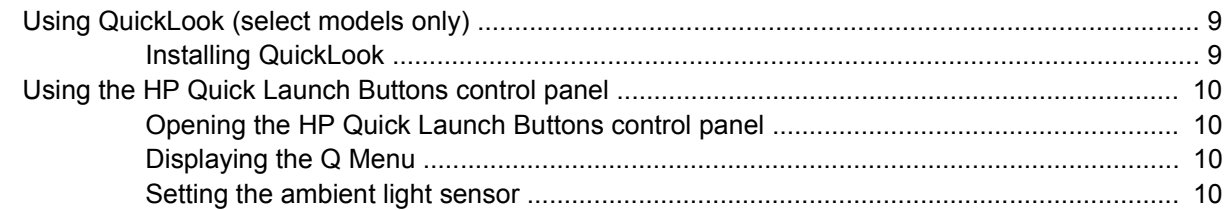

#### 4 Using the keypads

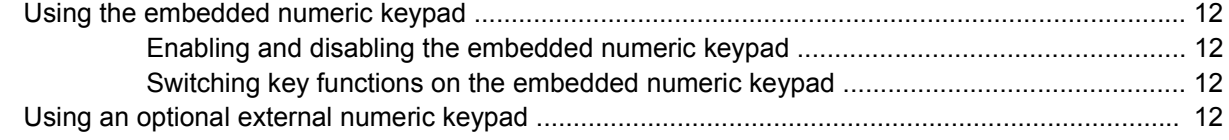

#### 5 Cleaning the TouchPad and keyboard

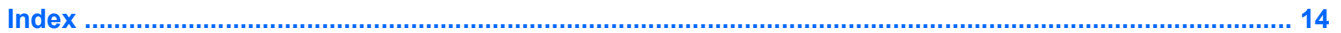

# <span id="page-6-0"></span>**1 Using the pointing devices**

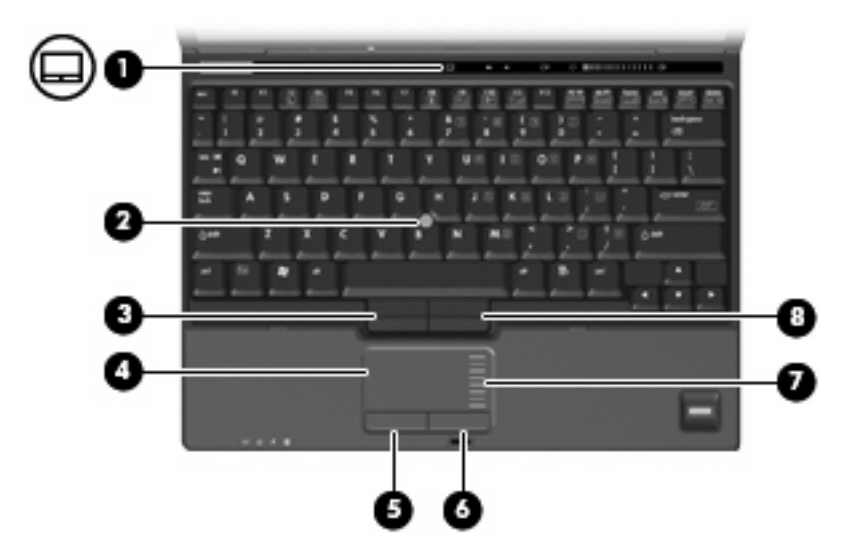

The following illustration and table describe the computer pointing devices.

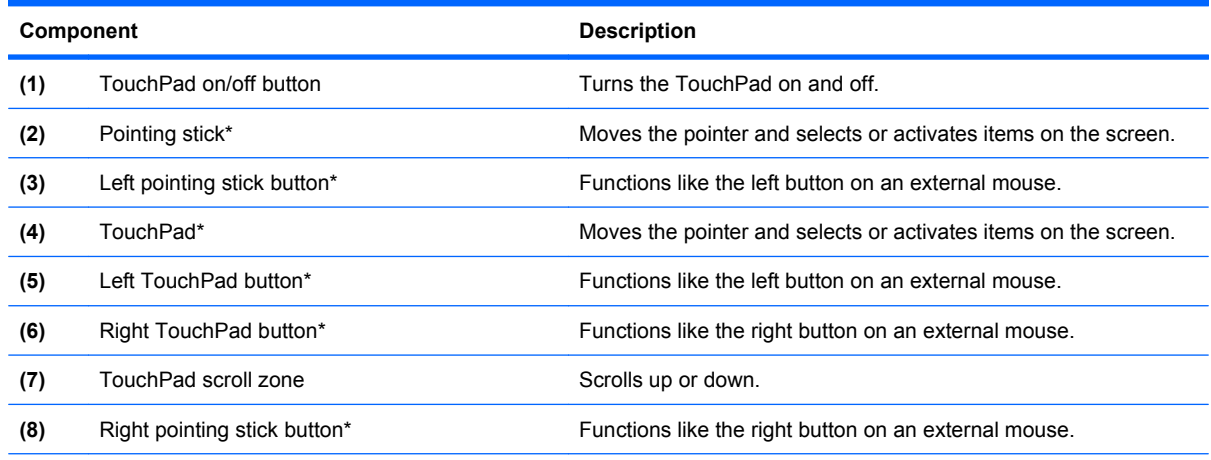

\*This table describes default settings. To view or change pointing device preferences, select **Start > Control Panel > Hardware and Sound > Mouse**.

# **Setting pointing device preferences**

To access Mouse Properties, select **Start > Control Panel > Hardware and Sound > Mouse**.

<span id="page-7-0"></span>Mouse Properties in Windows® allows you to customize pointing device settings such as mouse speed preferences.

# **Using the TouchPad**

To move the pointer, slide your finger across the TouchPad surface in the direction you want the pointer to go. Use the TouchPad buttons like the corresponding buttons on an external mouse. To scroll up and down using the TouchPad vertical scroll zone, slide your finger up or down over the lines.

**If NOTE:** If you are using the TouchPad to move the pointer, you must lift your finger off the TouchPad before moving it to the scroll zone. Simply sliding your finger from the TouchPad to the scroll zone will not activate the scrolling function.

# <span id="page-8-0"></span>**Using the pointing stick**

Press the pointing stick in the direction you want to move the pointer on the screen. Use the left and right pointing stick buttons as you would the left and right buttons on an external mouse.

## **Connecting an external mouse**

You can connect an external USB mouse to the computer using one of the USB ports on the computer. An external mouse can also be connected to the system using the ports on an optional docking device.

# <span id="page-9-0"></span>**2 Using the keyboard**

# **Using hotkeys**

Hotkeys are combinations of the fn key **(1)** and either the esc key **(2)** or one of the function keys **(3)**.

The icons on the f3, f4 and f8 through f10 keys represent the hotkey functions. Hotkey functions and procedures are discussed in the following sections.

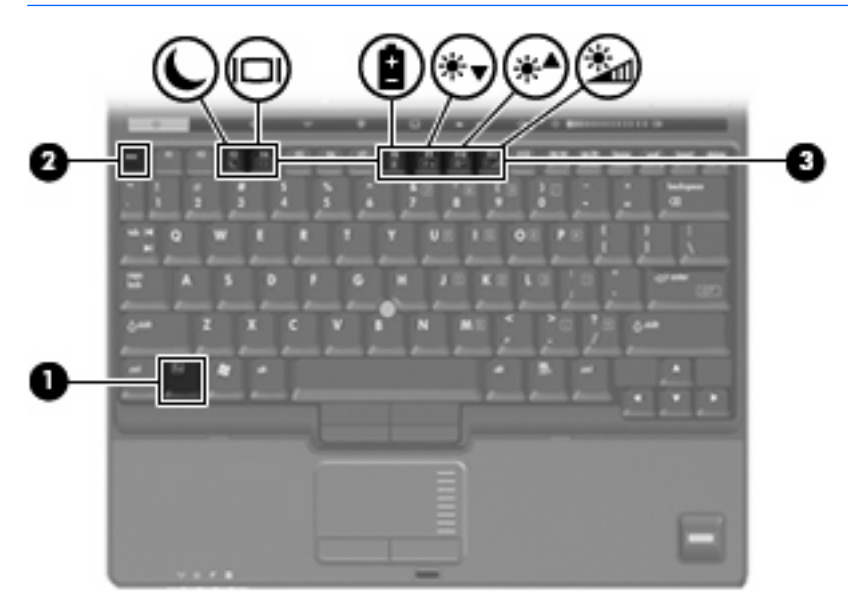

**NOTE:** Your computer may look slightly different from the illustration in this section.

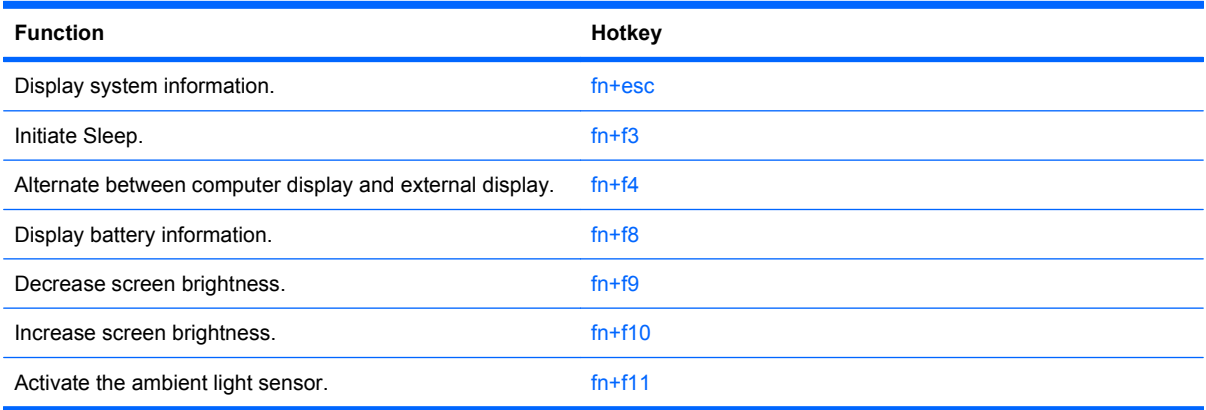

<span id="page-10-0"></span>To use a hotkey command on the computer keyboard, follow either of these steps:

Briefly press the fn key, and then briefly press the second key of the hotkey command.

 $-$  or  $-$ 

Press and hold down the fn key, briefly press the second key of the hotkey command, and then release both keys at the same time.

## **Displaying system information (fn+esc)**

Press fn+esc to display information about system hardware components and the system BIOS version number.

In the Windows  $fn + esc$  display, the version of the system BIOS (basic input-output system) is displayed as the BIOS date. On some computer models, the BIOS date is displayed in decimal format. The BIOS date is sometimes called the system ROM version number.

## **Initiating Sleep (fn+f3)**

#### $\triangle$  **CAUTION:** To reduce the risk of information loss, save your work before initiating Sleep.

Press fn+f3 to initiate Sleep.

When Sleep is initiated, your information is stored in system memory, the screen is cleared, and power is conserved. While the computer is in the Sleep state, the power light blinks.

The computer must be on before you can initiate Sleep.

**EX NOTE:** If a critical battery level occurs while the computer is in the Sleep state, the computer initiates Hibernation and the information stored in memory is saved to the hard drive. The factory setting for critical battery action is Hibernate, but this setting can be changed using Power Options in Windows Control Panel.

To exit Sleep, briefly press the power button or press any key on the keyboard.

The function of the fn+f3 hotkey can be changed. For example, you can set the fn+f3 hotkey to initiate Hibernation instead of Sleep.

**EX NOTE:** In all Windows operating system windows, references to the *sleep button* apply to the fn+f3 hotkey.

## <span id="page-11-0"></span>**Switching the screen image (fn+f4)**

Press fn+f4 to switch the screen image among display devices connected to the system. For example, if a monitor is connected to the computer, pressing  $fn+fa$  alternates the screen image from computer display to monitor display to simultaneous display on both the computer and the monitor.

Most external monitors receive video information from the computer using the external VGA video standard. The fn+f4 hotkey can also alternate images among other devices receiving video information from the computer.

The following video transmission types, with examples of devices that use them, are supported by the fn+f4 hotkey:

- LCD (computer display)
- External VGA (most external monitors)
- S-Video (televisions, camcorders, VCRs, and video capture cards with S-Video-in jacks)
- Composite video (televisions, camcorders, VCRs, and video capture cards with composite-videoin jacks)

**NOTE:** Composite video devices can be connected to the system only by using an optional docking device.

### **Viewing battery charge information (fn+f8)**

Press fn+f8 to display charge information for all installed batteries. The display indicates which batteries are charging and reports the amount of charge remaining in each battery.

### **Decreasing screen brightness (fn+f9)**

Press fn+f9 to decrease screen brightness. Hold down the hotkey to decrease the brightness level incrementally.

### **Increasing screen brightness (fn+f10)**

Press fn+f10 to increase screen brightness. Hold down the hotkey to increase the brightness level incrementally.

### **Activating the ambient light sensor (fn+f11)**

Press fn+f11 to activate and deactivate the ambient light sensor.

# <span id="page-12-0"></span>**3 HP Quick Launch buttons**

Use the HP Quick Launch buttons to open frequently used programs. The HP Quick Launch buttons include the info button **(1)** and the presentation button **(2)**.

**NOTE:** The info button functions vary, depending on the software installed on your computer.

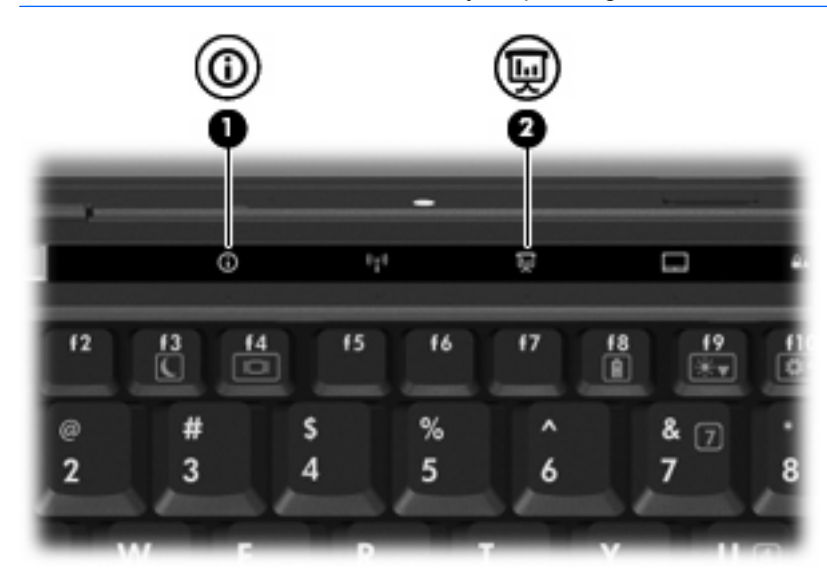

<span id="page-13-0"></span>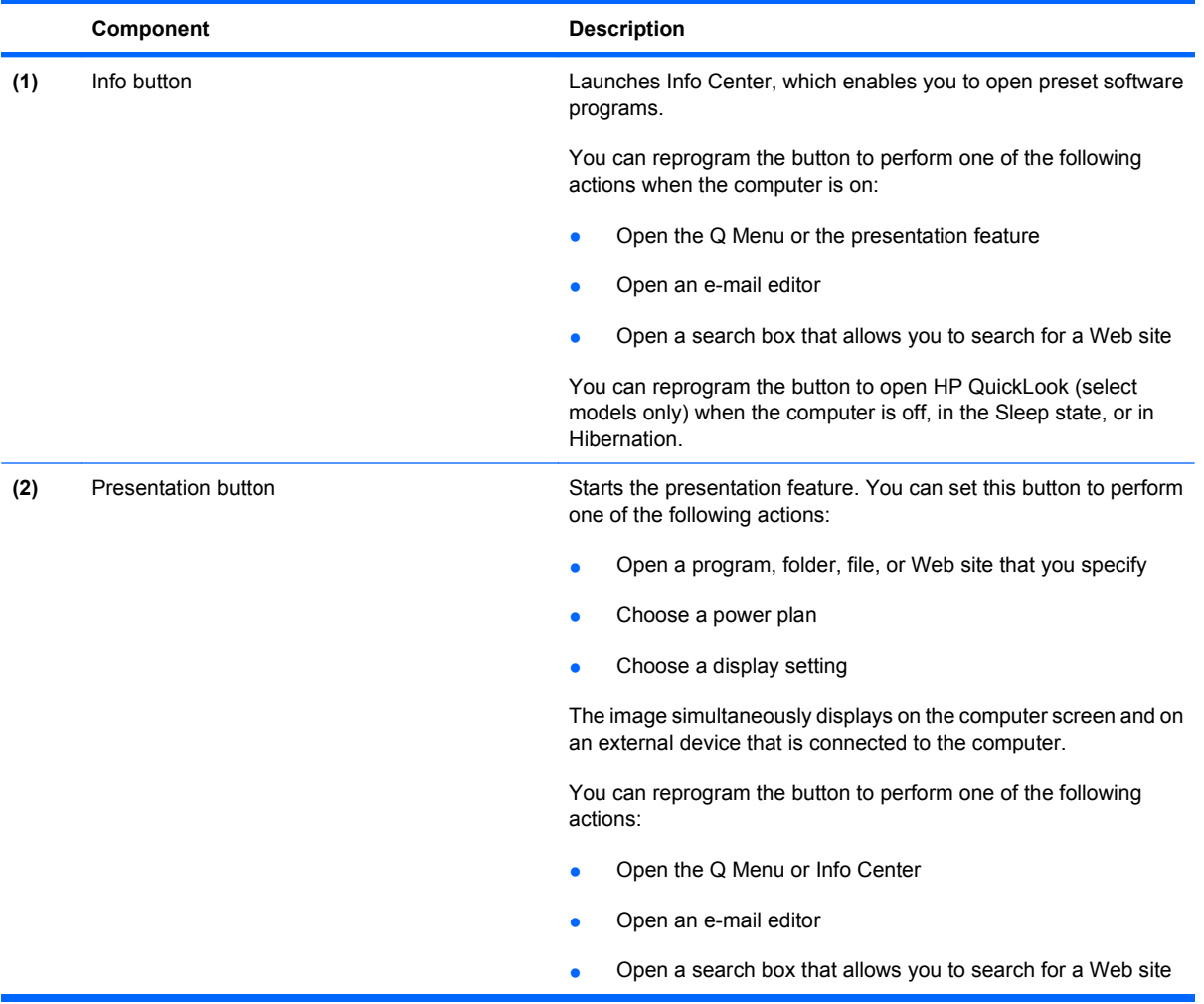

# <span id="page-14-0"></span>**Using QuickLook (select models only)**

**NOTE:** QuickLook must be installed before you can view the QuickLook information.

QuickLook saves Inbox e-mails and calendar, contact, and task information from Microsoft® Outlook to your computer's hard drive. When the computer is off, in the Sleep state, or in Hibernation, you can quickly view this information by pressing the info button on the computer.

**EV NOTE:** If you have set a Windows logon password, you will be prompted to enter your password when you press the info button while the computer is off, in the Sleep state, or in Hibernation.

**NOTE:** For additional information about QuickLook and setting preferences, refer to the online Help.

### **Installing QuickLook**

To install QuickLook:

- **1.** Select **Start > All Programs > Software Setup**.
- **2.** Clear all check boxes.
- **3.** Expand **Optional Software Applications**, and then select **HP QuickLook**.
- **4.** Click **Install**.

# <span id="page-15-0"></span>**Using the HP Quick Launch Buttons control panel**

**NOTE:** Quick Launch button features listed in this section may not be available on all computers.

The HP Quick Launch Buttons control panel allows you to manage several tasks, including the following:

- Program and set preferences for the info button and the presentation button
- Add, modify, and remove items on the Q Menu
- Set tiling preferences

### **Opening the HP Quick Launch Buttons control panel**

You can open the HP Quick Launch Buttons control panel in any of the following ways:

- Select **Start > Control Panel > Hardware and Sound > Quick Launch Buttons**.
- Double-click the **HP Quick Launch Buttons** icon in the notification area, at the far right of the taskbar.
- Right-click the **HP Quick Launch Buttons** icon in the notification area, and select **Adjust HP Quick Launch Buttons Properties**.
- **NOTE:** On some models, you may see an icon on the desktop.

#### **Displaying the Q Menu**

The Q Menu provides quick access to many of the system tasks accessed with the buttons, keys, or hotkeys found on most computers.

To display the Q Menu on the desktop:

▲ Right-click the **HP Quick Launch Buttons** icon and select **Launch Q Menu**.

#### **Setting the ambient light sensor**

The computer features a built-in light sensor that automatically adjusts the display brightness based on the lighting conditions in your environment.

You can turn the ambient light sensor on and off in 2 ways:

- By pressing  $fn+f11$ .
- By right-clicking the Quick Launch Buttons software icon in the notification area, at the far right of the taskbar, and clicking **Turn Ambient light sensor on/off**.

You can also add the ambient light sensor on/off function to the Q Menu, as follows:

- **1.** Open the HP Quick Launch Buttons control panel.
- **2.** Click the **Q Menu** tab.
- **3.** Under **Items to display on Q Menu**, select **Toggle ALS**.

**EY NOTE:** For on-screen information about any item in the Quick Launch buttons control panel, click the Help button in the upper-right corner of the window.

# <span id="page-16-0"></span>**4 Using the keypads**

The computer has an embedded numeric keypad and also supports an optional external numeric keypad or an optional external keyboard that includes a numeric keypad.

**NOTE:** Your computer may look slightly different from the illustration in this section.

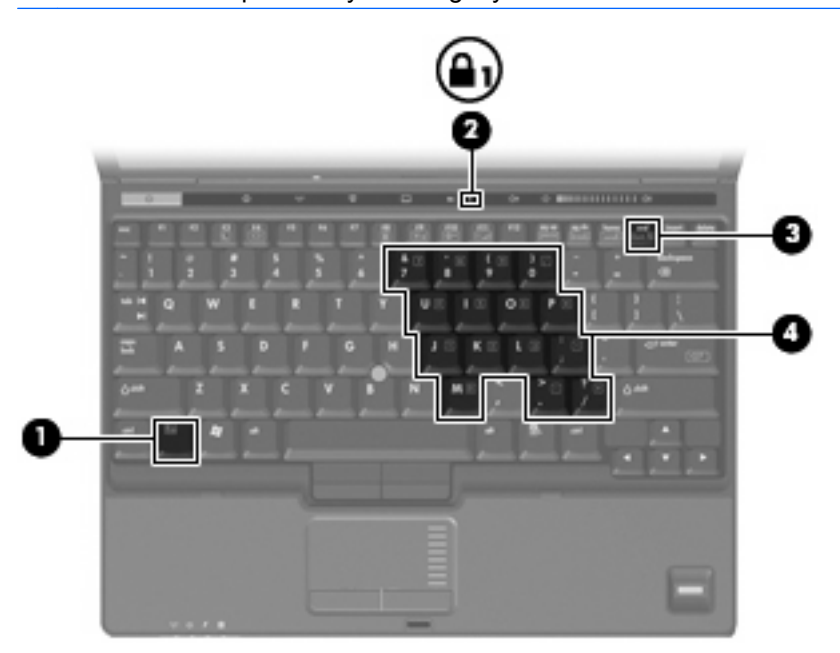

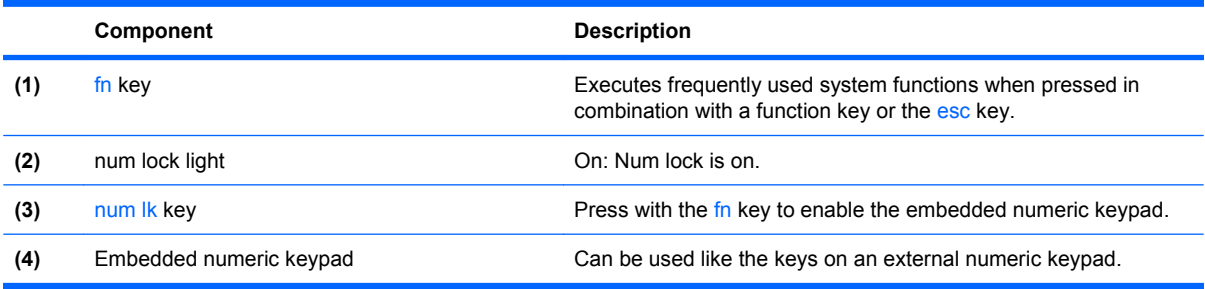

# <span id="page-17-0"></span>**Using the embedded numeric keypad**

The 15 keys of the embedded numeric keypad can be used like the keys on an external keypad. When the embedded numeric keypad is turned on, each key on the keypad performs the function indicated by the icon in the upper-right corner of the key.

### **Enabling and disabling the embedded numeric keypad**

Press fn+num lk to enable the embedded numeric keypad. The num lock light is turned on. Press fn +num lk again to return the keys to their standard keyboard functions.

**NOTE:** The embedded numeric keypad will not function while an external keyboard or numeric keypad is connected to the computer or to an optional docking device.

## **Switching key functions on the embedded numeric keypad**

You can temporarily alternate the functions of keys on the embedded numeric keypad between their standard keyboard functions and their keypad functions by using the fn key or the fn+shift key combination.

- To change the function of a keypad key to keypad functions while the keypad is off, press and hold the fn key while pressing the keypad key.
- To use the keypad keys temporarily as standard keys while the keypad is on:
	- Press and hold the fn key to type in lowercase.
	- Press and hold fn+shift to type in uppercase.

## **Using an optional external numeric keypad**

Keys on most external numeric keypads function differently according to whether num lock is on or off. (Num lock is turned off at the factory.) For example:

- When num lock is on, most keypad keys type numbers.
- When num lock is off, most keypad keys function like the arrow, page up, or page down keys.

When num lock on an external keypad is turned on, the num lock light on the computer is turned on. When num lock on an external keypad is turned off, the num lock light on the computer is turned off.

To turn num lock on or off on an external keypad as you work:

Press the num Ik key on the external keypad, not on the computer.

# <span id="page-18-0"></span>**5 Cleaning the TouchPad and keyboard**

Dirt and grease on the TouchPad can cause the pointer to jump around on the screen. To avoid this, clean the TouchPad with a damp cloth, and wash your hands frequently when using the computer.

**△ WARNING!** To reduce the risk of electric shock or damage to internal components, do not use a vacuum cleaner attachment to clean the keyboard. A vacuum cleaner can deposit household debris on the keyboard surface.

Clean the keyboard regularly to prevent keys from sticking and to remove dust, lint, and particles that can become trapped beneath the keys. A can of compressed air with a straw extension can be used to blow air around and under the keys to loosen and remove debris.

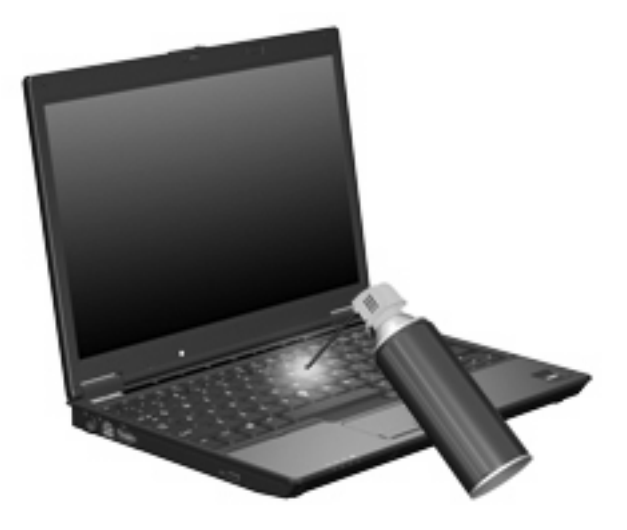

# <span id="page-19-0"></span>**Index**

#### **A**

ambient light sensor hotkey [6](#page-11-0) setting [10](#page-15-0)

#### **B**

battery charge information [6](#page-11-0) buttons info [8](#page-13-0) pointing stick [1](#page-6-0) presentation [8](#page-13-0) Quick Launch [7](#page-12-0) TouchPad [1](#page-6-0) TouchPad on/off [1](#page-6-0)

#### **C**

composite video [6](#page-11-0)

#### **D**

display image, switching [6](#page-11-0) screen brightness hotkeys [6](#page-11-0)

#### **F**

fn key [4](#page-9-0) function keys [4](#page-9-0)

#### **H**

hotkeys ambient light sensor [6](#page-11-0) battery charge information [6](#page-11-0) decreasing screen brightness [6](#page-11-0) description [4](#page-9-0) displaying system information [5](#page-10-0) increasing screen brightness [6](#page-11-0) initiating Sleep [5](#page-10-0)

switching screen image [6](#page-11-0) using [5](#page-10-0)

**I** info button [8](#page-13-0)

#### **K**

keyboard hotkeys, identifying [4](#page-9-0) keypad, embedded enabling and disabling [12](#page-17-0) identifying [11](#page-16-0) switching key functions [12](#page-17-0) using [12](#page-17-0) keypad, external num lock [12](#page-17-0) using [12](#page-17-0)

### **M**

mouse, external connecting [3](#page-8-0) setting preferences [1](#page-6-0)

#### **N**

num lock, external keypad [12](#page-17-0)

#### **P**

pointing devices identifying [1](#page-6-0) setting preferences [1](#page-6-0) using [3](#page-8-0) pointing stick using [3](#page-8-0) pointing stick buttons [1](#page-6-0) presentation button [8](#page-13-0)

### **Q**

Q Menu [10](#page-15-0) Quick Launch buttons [7](#page-12-0)

#### **S**

S-Video [6](#page-11-0) screen brightness hotkeys [6](#page-11-0) screen image, switching [6](#page-11-0) scroll zone, TouchPad [1](#page-6-0) Sleep hotkey [5](#page-10-0) system information hotkey [5](#page-10-0)

### **T**

**TouchPad** identifying [1](#page-6-0) using [2](#page-7-0) TouchPad buttons, identifying [1](#page-6-0) TouchPad on/off button [1](#page-6-0) TouchPad scroll zone, identifying [1](#page-6-0)

#### **V**

video transmission types [6](#page-11-0)

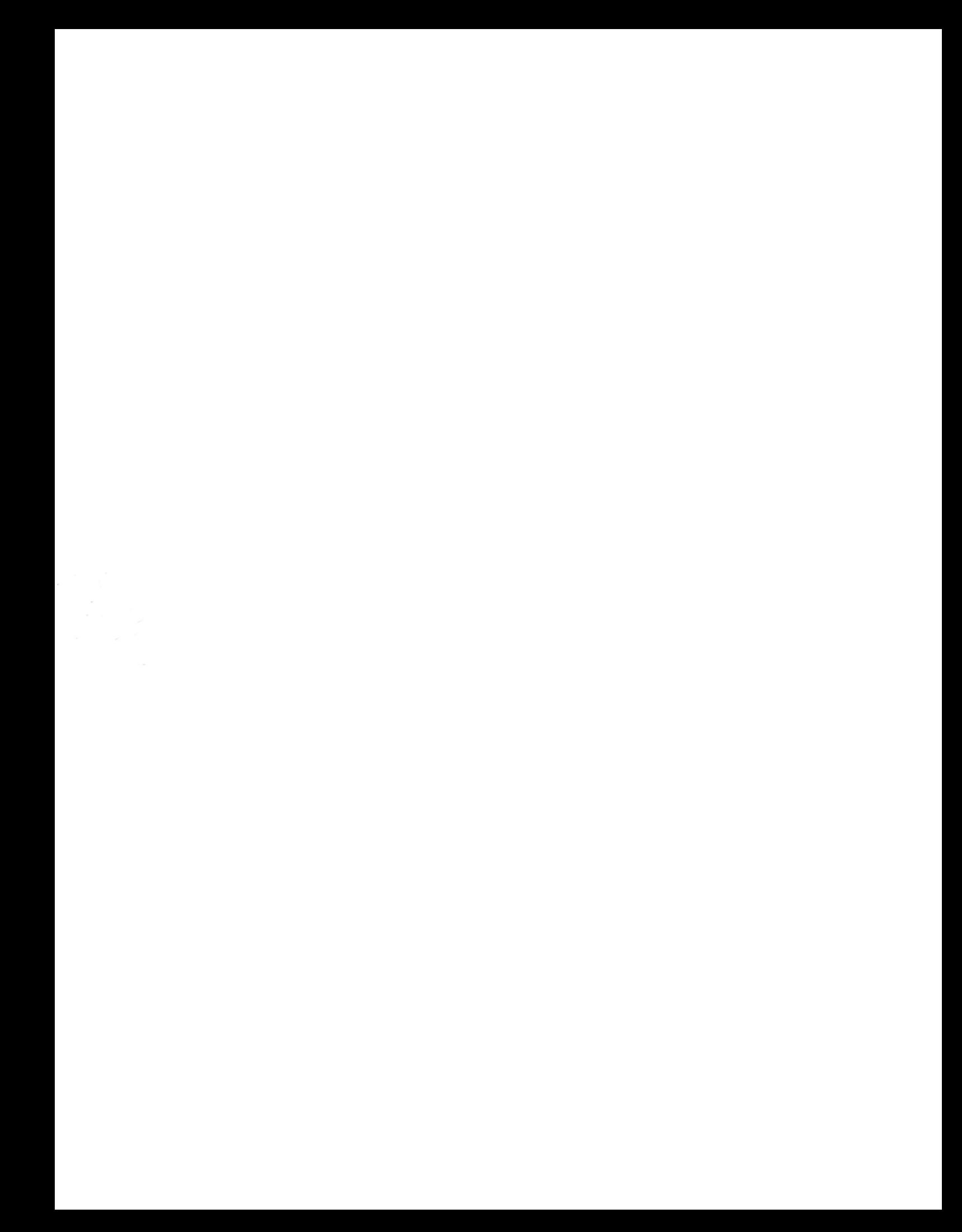